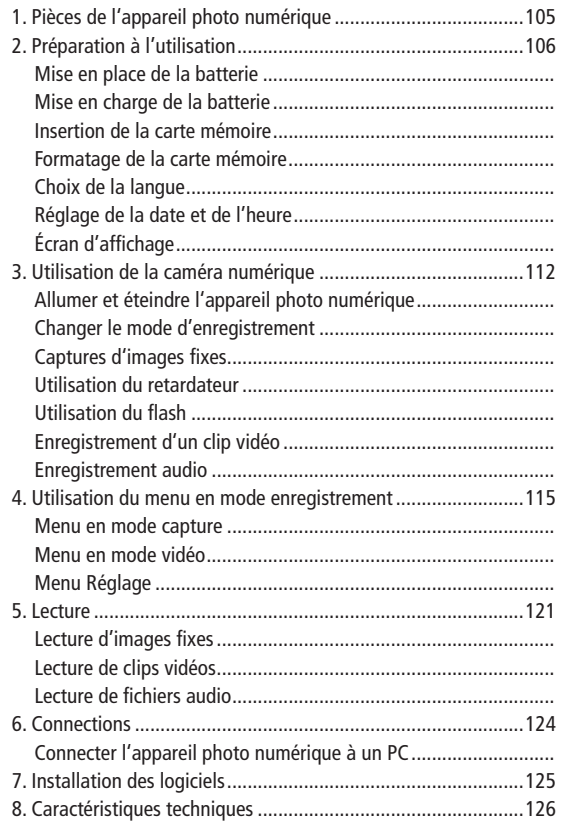

 $\bigoplus$ 

# FR

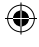

 $\bigoplus$ 

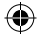

Merci d'avoir acheté ce produit. Veuillez lire ce mode d'emploi attentivement afin d'utiliser correctement l'appareil photo numérique. Gardez ce mode d'emploi dans un endroit sûr après l'avoir lu, afin de pouvoir vous y référer plus tard.

### Précautions

Avant d'utiliser l'appareil photo numérique, assurez-vous d'avoir lu et compris les précautions de sécurité décrites ci-dessous.

- N'essayez pas d'ouvrir le boîtier de l'appareil photo numérique ou de modifier cet appareil photo numérique d'une quelconque façon. Les opérations de maintenance et de réparation doivent être effectuées uniquement par des prestataires de services autorisés.
- Éloignez l'appareil photo numérique de l'eau et autres liquides. Ne manipulez pas l'appareil photo numérique avec des mains mouillées. N'utilisez jamais l'appareil photo numérique sous la pluie ou sous la neige. L'humidité crée un danger de choc électrique.
- Utilisez uniquement les accessoires d'alimentation recommandés. L'usage d'alimentations non recommandées expressément pour cet appareil peut conduire à une surchauffe, à l'altération de l'appareil, à un incendie, à un choc électrique et autres dangers.

€

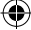

### 1. Pièces de l'appareil photo numérique

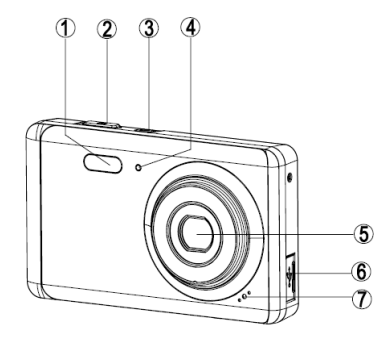

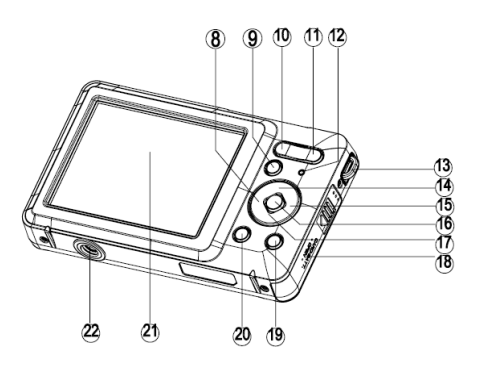

- 1: Flash stroboscopique
- 2: Déclencheur
- 3: Bouton de mise en marche
- 4: Voyant lumineux du retardateur
- 5: Objectif

⊕

- 6: Prise USB
- 7: Microphone
- 8: Bouton gauche/retardateur
- 9: Bouton lecture
- 10: Bouton zoom arrière
- 11: Bouton zoom avant
- 12: Voyant lumineux de statut
- 13: Dragonne

€

- 14: Bouton haut/affichage
- 15: Bouton droit/flash
- 16: Bouton OK
- 17: Bouton bas/mode
- 18: Couvercle de batterie/carte SD
- 19: Bouton supprimer
- 20: Bouton menu
- 21: Écran d'affichage TFT
- 22: Connecteur de trépied

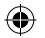

企

### 2. Préparation à l'utilisation

Mise en place de la batterie

1: Poussez le bouton de verrouillage (1) vers le bas pour ouvrir le couvercle de la batterie.

◈

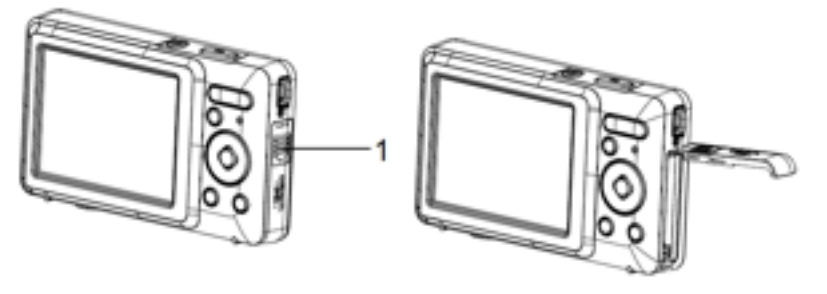

2: Insérez la batterie en respectant les polarités positive (+) et négative (-) indiquées à l'intérieur du compartiment de la batterie.

3: Une fois la batterie correctement installée, remettez le couvercle de la batterie en place jusqu'à ce qu'un clic soit clairement audible.

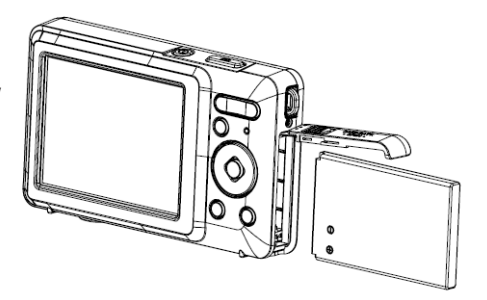

106 106

⊕

◈

#### Mise en charge de la batterie

Veuillez charger la batterie lorsque l'icône s'affiche à l'écran.

- 1: Éteignez l'appareil. Connectez l'adaptateur secteur au port USB de la caméra.
- 2: Branchez l'adaptateur secteur sur une prise électrique.
- 3: La batterie commence à se charger lorsque le voyant lumineux LED devient VERT. Le voyant lumineux de charge s'éteint lorsque la batterie est complètement chargée.
- 4: Déconnectez l'appareil photo.

⊕

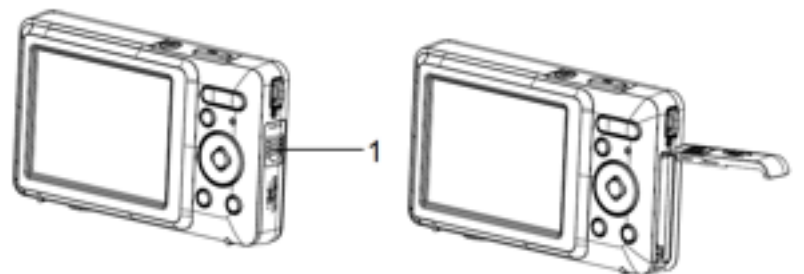

#### Insertion de la carte mémoire

- 1. Éteignez l'appareil photo numérique
- 2. Poussez le bouton de verrouillage (1) vers le bas pour ouvrir le couvercle de la batterie. Vous pouvez alors voir l'emplacement de la carte SD.
- 3. Insérez la carte mémoire dans son emplacement en gardant l'étiquette du côté de l'écran. Vérifiez que l'orientation est correcte avant d'insérer la carte mémoire.

108 108

• Pour enlever la carte mémoire, ouvrez d'abord le couvercle de la batterie puis appuyez légèrement sur l'extrémité de la carte.

## Formatage de la carte mémoire

Il est important de formater la carte mémoire avant d'utiliser cet appareil photo numérique pour la première fois. Toutes les données seront effacées, y

compris les documents protégés. Assurez-vous de sauvegarder les fichiers importants sur votre ordinateur avant le formatage.

- 1: Allumez l'appareil puis accédez au menu Réglages de l'appareil photo numérique
- 2: Pressez le bouton Haut/Affichage ou Bas/Mode pour sélectionner [Formatage] puis pressez le bouton OK pour entrer dans le sous-menu.
- 3: Pressez le bouton Haut/Affichage ou Bas/Mode pour sélectionner l'élément [OK] puis pressez le bouton [OK] pour entrer dans le sous-menu de formatage.
- 4: Pressez le bouton Haut/Affichage ou Bas/Mode pour sélectionner [Oui] puis pressez le bouton OK pour effacer toutes les données.

## Choix de la langue

Lorsque vous utilisez l'appareil photo numérique pour la première fois après son achat, assurez-vous de choisir la langue et de régler la date et l'heure avant d'utiliser l'appareil photo numérique.

- 1: Allumez l'appareil puis accédez au menu Réglages de l'appareil photo numérique
- 2: Pressez le bouton Haut/Affichage ou Bas/Mode pour sélectionner [Langue] puis pressez le bouton OK pour entrer dans le sous-menu.
- 3: Pressez le bouton Haut/Affichage ou Bas/Mode pour sélectionner la langue désirée puis pressez le bouton OK pour confirmer le réglage.

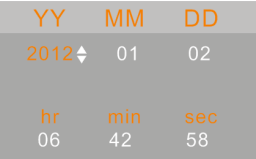

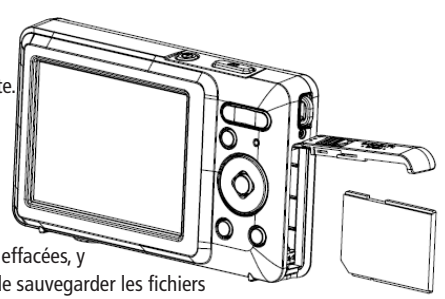

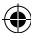

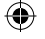

### Réglage de la date et de l'heure

1: Allumez l'appareil et pressez le bouton MENU pour afficher le menu.

- 2: Pressez le bouton Gauche ou Droit pour sélectionner le menu [Paramètres de capture].
- 3: Pressez le bouton Haut/Affichage ou Bas/Mode pour sélectionner [Date] puis pressez le bouton OK pour entrer dans le sous-menu.
- 4: Pressez le bouton Haut ou Bas pour sélectionner [Réglage de la date] puis pressez le bouton OK pour ouvrir la boite de dialogue.
- 5: Pressez le bouton Haut ou Bas pour changer la valeur sélectionnée. Pressez le bouton Gauche ou Droit pour déplacer le curseur entre les paramètres de réglage.
- 6: Pressez le bouton OK pour confirmer le réglage.
- Remarque : la date et l'heure peuvent être seulement ajoutées aux images fixes en réglant la fonction [Date] dans le menu Paramètres de capture.

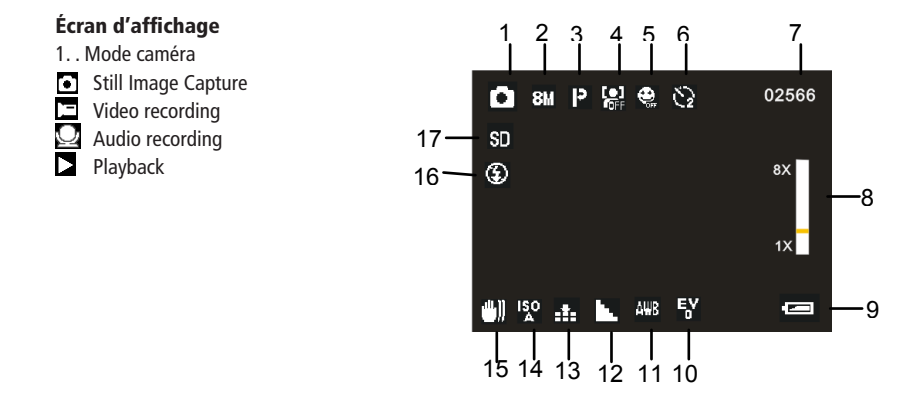

- 2. Taille de l'image
- 4000x3000 **I2M** 3648x2736 mы 3264x2448 яи 3072X2304 73 2592x1944 5.4 2048x1536 RМ
- 1600x1200  $2<sub>1</sub>$ 640x480 unia.
- 3. Type de scène
- 

⊕

- P Automatique Auto Portrait nocturne Scène nocturne  $\frac{3}{2}$ Portrait Portrait Scène Sport Sport )<br>د Fête Plage Plage<br>Haute sensibilité
- 4. Détection des visages Activé
- Désactivé
- 5. Détection de sourire
- 品店

Activé Désactivé

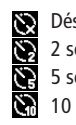

- 6. Retardateur Désactivé<br>.
	- 2 secondes
	- 5 secondes 5 Seconds
	- 10 secondes 10 Seconds

7. Nombres de photos restantes sur la carte SD

◈

8. Niveau de zoom

9. Niveau de charge de la batterie

- Pleine  $\mathbf{r}$ Moitié
	- Faible Aucune

10. Exposition

- $+3$ +2 +3
- +1 +2  $+$
- 0 0
- -1 -1
- -2 -3 -2 -3

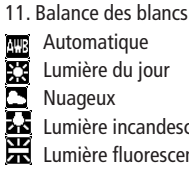

Automatique Auto Lumière du jour Lumière incandescente Lumière fluorescente Fluorescent

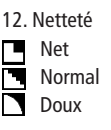

13. Qualité de l'image Très élevée h. Elevée Normale Normal

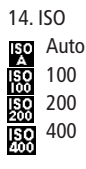

15. Stabilisation Activé

刪. Désactivé

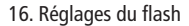

Toujours activé 7

- Automatique 4Λ Auto
- Désactivé

## Mode enregistrement vidéo

- 1. Icône enregistrement vidéo
- 2. Taille de la vidéo
- 3. Durée d'enregistrement disponible
- 4. Niveau de zoom
- 5. Niveau de charge de la batterie
- 6. Exposition
- 7. Balance des blancs
- 8. Netteté

⊕

- 9. Qualité de l'image
- 10. Carte SD insérée

## Mode Audio  $\Box$

- 1. Icône d'enregistrement audio
- 2. Durée d'enregistrement audio disponible
- 3. Niveau de charge de la batterie
- 4. Carte SD insérée

#### Mode lecture [

- Icône de lecture d'images fixes
- **II** Icône de lecture de vidéos
- Icône de lecture d'enregistrements audio Em

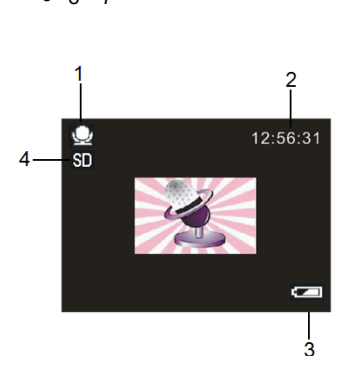

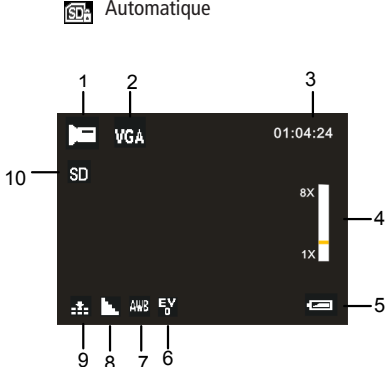

17. Carte SD insérée Toujours activé

€

SD

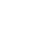

FR

111

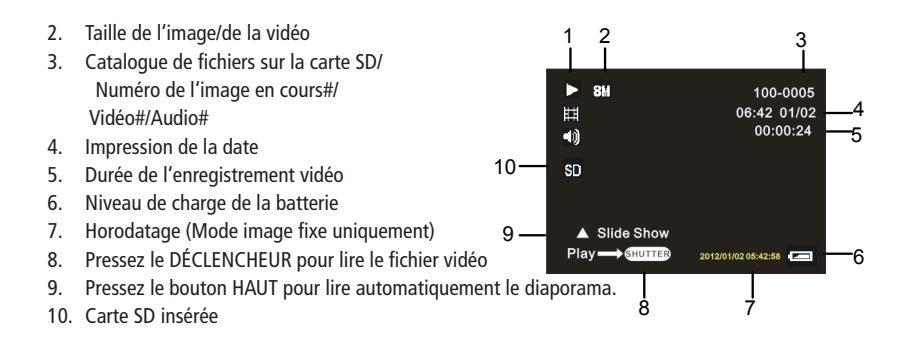

## 3. Utilisation de la caméra numérique

Allumer et éteindre l'appareil photo numérique

1. Pressez le bouton de MISE EN MARCHE pour allumer l'appareil photo numérique puis pressez à nouveau le bouton pour l'éteindre.

Pour économiser la batterie, vous pouvez changer la durée d'arrêt automatique en réglant la fonction [Arrêt auto] dans le menu Réglages.

### Changer le mode d'enregistrement

Cet appareil photo numérique est doté de trois modes.

- 1: Pressez le bouton de MISE EN MARCHE pour allumer l'appareil photo numérique.
- 2: Pressez le bouton Bas/Mode pour changer le mode. Chaque fois que le bouton Bas/Mode est pressé, l'icône du mode change.

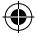

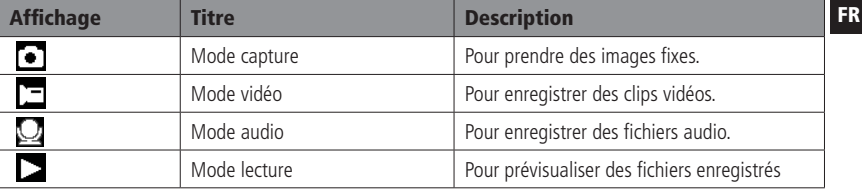

Remarque :

Vous ne pouvez faire passer l'appareil photo numérique en mode lecture qu'en pressant le bouton LECTURE. Pressez le bouton LECTURE pour régler l'appareil photo en mode lecture puis pressez le bouton à nouveau pour régler l'appareil en mode enregistrement.

Captures d'images fixes

- 1. Allumez l'appareil photo numérique puis réglez l'appareil photo numérique en mode de capture, l'icône **apparait sur l'écran LCD.**
- 2. Zoom :

 Pressez le bouton T ou W pour zoomer vers l'avant ou vers l'arrière. Le niveau de grossissement est indiqué sur l'écran LCD.

3. Tenez l'appareil photo numérique fermement puis enfoncez complètement le DÉCLENCHEUR pour prendre une photo.

Utilisation du retardateur

Utilisez le retardateur pour paramétrer un délai entre le moment où le déclencheur est enfoncé et celui où la photo est prise.

- 1: Allumez l'appareil puis réglez l'appareil photo numérique en mode Capture.
- 2: Pressez le bouton GAUCHE/RETARDATEUR pour changer le mode de retardateur. Chaque fois que le bouton GAUCHE/RETARDATEUR est pressé, l'icône du retardateur change.

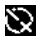

Désactivé : Le retardateur n'est pas utilisé.

- 2 secondes : L'obturateur se déclenche après 2 secondes.
- 

5 secondes : L'obturateur se déclenche après 5 secondes.

- $\sum_{i=1}^{\infty}$  10 secondes : L'obturateur se déclenche après 10 secondes.
- 3: Pressez le DÉCLENCHEUR pour prendre une photo.
- 4: Une fois la minuterie du retardateur déclenchée, le voyant lumineux du retardateur commence à clignoter, une fois par seconde jusqu'à ce que la minuterie s'arrête.

## Utilisation du flash

Le flash sert non seulement à prendre des photos lorsque la lumière est insuffisante, mais aussi lorsque le sujet est dans l'ombre ou en contre-jour. Le bouton DROIT/FLASH permet d'accéder de manière successive au divers réglages du flash de votre appareil photo. Le flash ne s'active pas pendant des prises de vue continues.

- 1: Mettez l'appareil photo numérique en mode Capture.
- 2: Pressez le bouton DROIT/FLASH pour changer le réglage de flash. Chaque fois que le bouton Flash est pressé, l'icône flash change.
- Automatique : Marche et arrêt automatiques

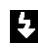

Flash on: Allume le flash.

 $\Theta$  Flash off: Éteint le flash.

3: Pressez le DÉCLENCHEUR pour prendre une photo.

Remarque : Lorsque le niveau de la batterie est faible, le flash stroboscopique ne fonctionne pas. Pressez le bouton DROIT/FLASH, l'écran LCD affiche le message

企

- 1: Mettez l'appareil photo numérique en marche, pressez le bouton BAS/MODE pour régler l'appareil photo numérique en mode enregistrement vidéo  $\Gamma$
- 2: Zoom : Pressez le bouton T ou W pour zoomer vers l'avant ou vers l'arrière. Le niveau de grossissement est indiqué sur l'écran LCD.
- 3: Pressez le DÉCLENCHEUR pour commencer à enregistrer.
- 4: Pressez le DÉCLENCHEUR à nouveau pour terminer l'enregistrement. Si la mémoire est pleine, l'appareil photo arrêtera automatiquement l'enregistrement.
- L'heure d'enregistrement s'affiche en haut de l'écran LCD.
- Ne retirez pas la carte mémoire durant un enregistrement vidéo, l'appareil photo numérique pouvant alors fonctionner de manière anormale.

### Enregistrement audio

- 1: Allumez l'appareil photo numérique et réglez-le en mode enregistrement audio ( ).
- 2: Pressez le DÉCLENCHEUR pour commencer à enregistrer.
- 3: Pressez le DÉCLENCHEUR à nouveau pour terminer l'enregistrement. Si la mémoire est pleine, l'appareil photo arrêtera automatiquement l'enregistrement.

## 4. Utilisation du menu en mode enregistrement

Lorsqu'un menu est affiché, les boutons HAUT, BAS et OK sont utilisés pour sélectionner le réglage désiré.

Menu en mode capture

- 1: Allumez l'appareil photo numérique puis réglez-le en mode capture.
- 2: Pressez le bouton MENU pour afficher le menu, et pressez les boutons GAUCHE ou DROIT pour sélectionner le menu désiré.
- 3: Pressez les boutons HAUT ou BAS pour sélectionner un élément.
- 4: Pressez le bouton OK pour entrer dans le sous-menu.
- 5: Pressez les boutons HAUT ou BAS pour sélectionner l'élément désiré.
- 6: Pressez le bouton OK pour confirmer le réglage et fermer le menu.

FR

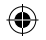

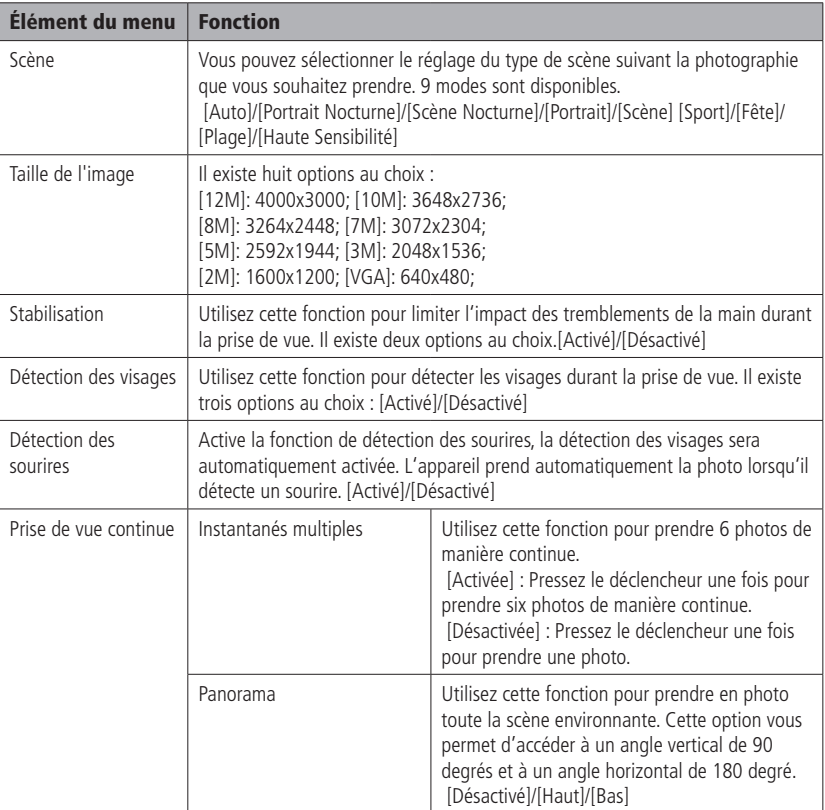

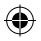

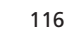

 $\bigoplus$ 

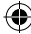

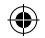

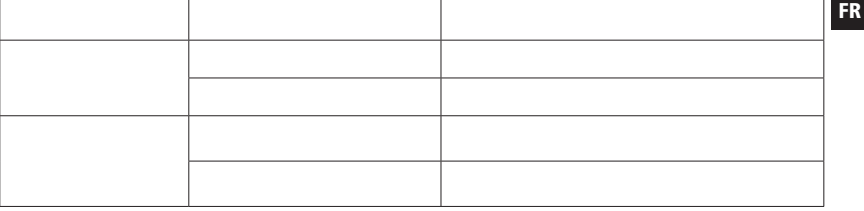

117

 $\bigoplus$ 

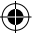

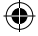

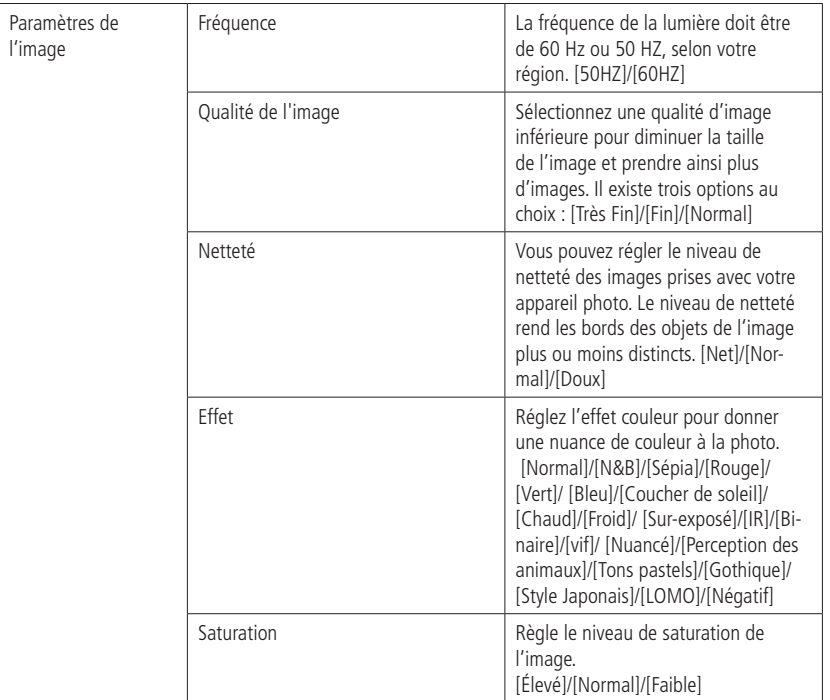

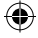

 $\bigcirc$ 

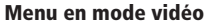

1: Pressez le bouton MENU en mode enregistrement vidéo pour afficher le menu puis pressez les boutons GAUCHE ou DROIT pour sélectionner le menu désiré.

♠

- 2: Pressez les boutons HAUT ou BAS pour sélectionner un élément.
- 3: Pressez le bouton OK pour entrer dans le sous-menu.
- 4: Pressez les boutons HAUT ou BAS pour sélectionner l'élément désiré.
- 5: Pressez le bouton OK pour confirmer le réglage et fermer le menu.

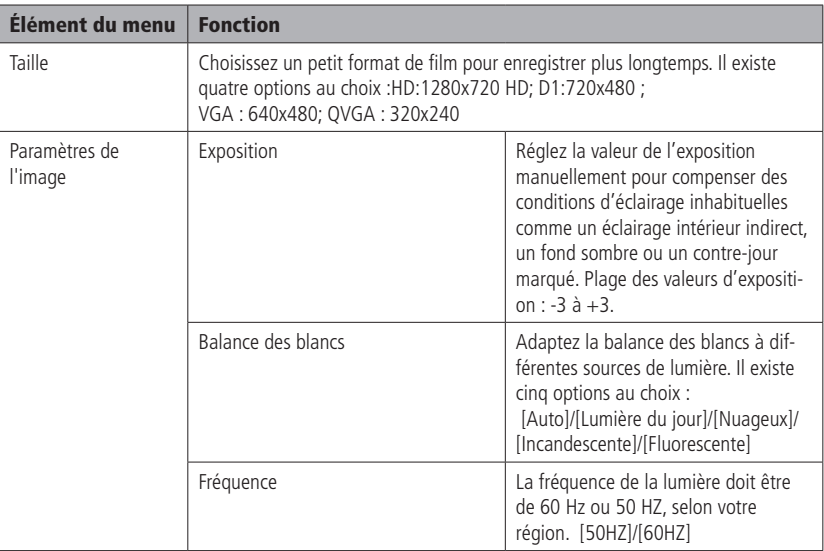

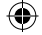

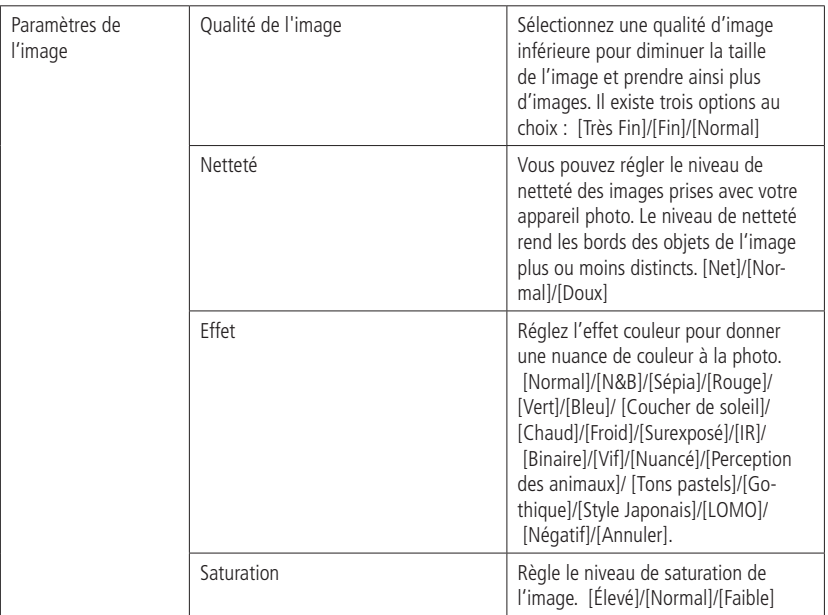

## Menu Réglage

Vous pouvez régler les paramètres du système dans le menu réglage.

- 1: Allumez l'appareil et pressez le bouton MENU pour afficher le menu.
- 2: Pressez le bouton Gauche ou Droit pour sélectionner le menu [Réglages].
- 3: Pressez les boutons HAUT ou BAS pour sélectionner un élément.
- 4: Pressez le bouton OK pour entrer dans le sous-menu.
- 5: Pressez les boutons HAUT ou BAS pour sélectionner l'élément désiré.

120 120

6: Pressez le bouton OK pour confirmer le réglage et fermer le menu.

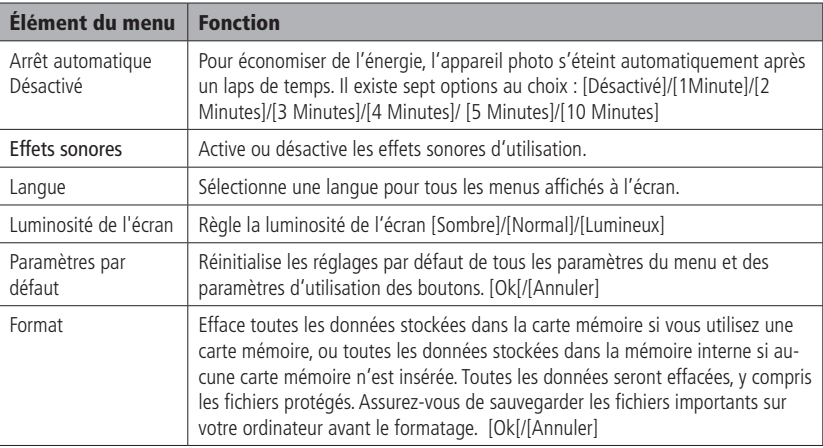

### 5. Lecture

Lecture d'images fixes

- 1: Pressez le bouton LECTURE pour lancer le mode lecture. Le dernier fichier enregistré apparaît sur l'écran LCD. Si aucune image n'est stockée, le message [Pas de fichier] apparaît.
- 2: Pressez les boutons GAUCHE ou DROIT pour prévisualiser l'image précédente ou suivante.
- 3: Pressez le bouton HAUT pour lancer le diaporama. Pressez n'importe quel bouton pour quitter le diaporama.
- 4: Zoom :Pressez le bouton T ou W pour zoomer d'avant en arrière ou inversement sur l'image. Lorsque l'image est agrandie, pressez les boutons HAUT, BAS, GAUCHE ou DROIT pour observer les détails de l'image.

FR

5: Pressez le bouton OK pour retourner au mode normal

### Lecture de clips vidéos

- 1: Réglez l'appareil photo numérique en mode lecture.
- 2: Pressez les boutons GAUCHE ou DROIT pour sélectionner le clip vidéo que vous souhaitez lire.
- 3: Pressez le DÉCLENCHEUR pour commencer la lecture et pressez-le à nouveau pour mettre la lecture en pause. Pressez le bouton HAUT pour arrêter la lecture.

### Lecture de fichiers audio

- 1: Pressez le bouton LECTURE pour régler l'appareil photo numérique en mode lecture.
- 2: Pressez les boutons GAUCHE ou DROIT pour sélectionner le fichier audio que vous souhaitez lire.
- 3: Pressez le DÉCLENCHEUR pour commencer la lecture, pressez le bouton OK pour mettre la lecture en pause et pressez-le à nouveau pour reprendre la lecture. Pressez le DÉCLENCHEUR à nouveau pour arrêter la lecture.

## Prévisualisation en mode miniature

Pressez le bouton W en mode lecture pour prévisualiser les fichiers en mode miniature. Utilisez les touches GAUCHE/DROIT/HAUT/BAS pour sélectionner un fichier. Pressez les boutons OK ou T pour lire le fichier en plein écran.

#### Menu en mode lecture

- 1: Pressez le bouton MENU pour afficher le menu, et pressez les boutons GAUCHE ou DROIT pour sélectionner le menu désiré.
- 2: Pressez les boutons HAUT ou BAS pour sélectionner un élément.
- 3: Pressez le bouton OK pour entrer dans le sous-menu.
- 4: Pressez les boutons HAUT ou BAS pour sélectionner l'élément désiré.
- 5: Pressez le bouton OK pour confirmer le réglage et fermer le menu.

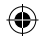

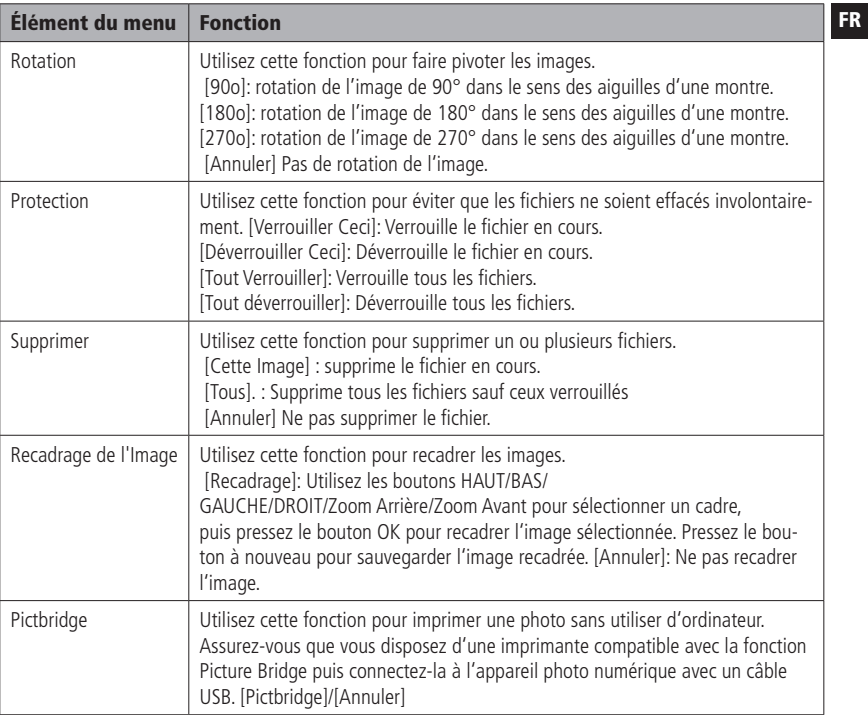

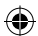

 $\bigoplus$ 

123

#### 6. Connections

Connecter l'appareil photo numérique à un PC

- Il existe deux façons de transférer des fichiers depuis la mémoire interne de l'appareil photo numérique ou depuis la carte mémoire vers l'ordinateur:
- En insérant la carte mémoire dans un lecteur de carte
- En connectant la camera à un ordinateur avec le câble USB fourni.

## Utilisation d'un lecteur de carte

- 1: Éjectez la carte mémoire de l'appareil photo numérique et insérez-la dans un lecteur de carte connecté à l'ordinateur.
- 2: Ouvrez [Mon Ordinateur] ou [Explorateur Windows] et double-cliquez sur l'icône du disque amovible qui représente la carte mémoire.
- 3: Copiez les images de la carte dans un répertoire de votre choix sur le disque dur de l'ordinateur.

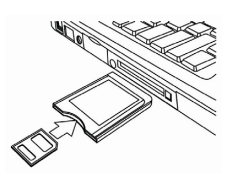

## Connecter l'appareil photo numérique à un PC via le câble USB

- 1: Connectez le câble USB fourni au port USB de l'ordinateur et allumez l'appareil photo numérique. Une icône " " apparaît sur l'écran quand la connexion à l'ordinateur est établie.
- 2: Ouvrez [Mon Ordinateur] ou [Explorateur Windows]. Le "Disque Amovible" apparaît dans la liste des pilotes. Double-cliquez sur l'icône "Disque Amovible" pour afficher le contenu. Les fichiers stockés dans l'appareil photo se trouvent dans le dossier nommé "DCIM".
- 3: Copiez les photos ou fichiers sur votre ordinateur.

Remarques : pour activer le mode PC CAM, vous devez d'abord appuyer sur le déclencheur et le maintenir enfoncé pendant quelques secondes, puis connecter l'appareil photo numérique à l'ordinateur avec le câble USB fourni. L'icône "PC CAM" apparaît à l'écran, Si celle-ci n'apparaît pas, veuillez continuer d'enfoncer le déclencheur tout en appuyant sur la touche de mise en marche. L'icône "PC CAM" apparaît à l'écran.

124

€

#### 7. Installation des logiciels

Insérez le CD dans votre lecteur CD-ROM. Le menu d'exécution automatique apparaît:

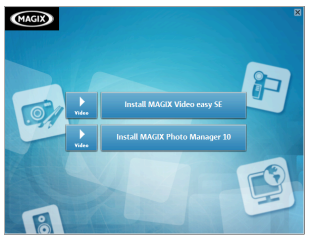

Les logiciels listés ci-dessous sont disponibles sur le menu du CD de logiciels fournis qui s'affiche sur votre écran d'ordinateur :

- Installation de MAGIX Video easy SE- Installe un logiciel d'édition des clips vidéos.
- Installation de MAGIX Photo Manager 10 Installe un logiciel d'édition des images.

Cliquez sur les éléments du menu d'exécution automatique pour installer le logiciel.

Si le menu d'exécution automatique n'apparaît pas automatiquement, ouvrez le CD-ROM dans [Mon Ordinateur] ou [Explorateur Windows] et double-cliquez sur le fichier [autorun.exe] pour lancer le programme. Vous pouvez aussi cliquer sur [Exécuter] dans le menu Démarrage de Windows, entrer "D:\autorun.exe" (lorsque D est votre lecteur CD-ROM) dans la zone de texte et cliquer sur [OK].

#### Remarques :

€

- 1. Lorsque vous lancez MAGIX Video easy SE ou MAGIX Photo Manager 10 pour la première fois, vous devez enregistrer votre logiciel. Vous pouvez ensuite utiliser le programme sans limitation de temps.
- 2. N'oubliez pas d'installer le Lecteur QuickTime durant l'installation de MAGIX Video easy SE.
- 3. MAGIX Video easy SE et MAGIX Photo Manager 10 ne sont compatibles qu'avec les plateformes Windows XP, Windows Vista et Windows 7.

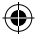

## Exigences système pour Magix Video Easy SE :

- Pentium 4 Intel® ou Athlon® AMD® 1 GHz ou plus
- 512 MB de RAM
- 400 MB d'espace libre sur le disque dur et un lecteur DVD pour l'installation du logiciel
- Carte graphique avec une résolution d'au moins 1024 x 768
- Carte son

Appareils compatibles :

• Carte vidéo, TV ou graphique avec entrée vidéo.

## Magix Photo Manager 10:

Exigences système (configuration minimale)

Microsoft® Windows® XP I Vista® I 7. PC avec Pentium® Intel® or Athlon® AMD® 700 MHz ou plus

- 256 MB de RAM, 120 MB d'espace libre sur le disque dur
- Carte graphique SVGA avec au moins 4 MB de RAM (résolution min. 1024 x 600, 16 bit couleurs optimales)
- Souris compatible Microsoft®.

# 8. Caractéristiques techniques

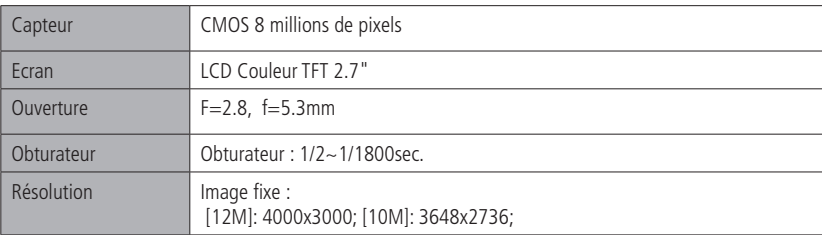

### 126 126

€

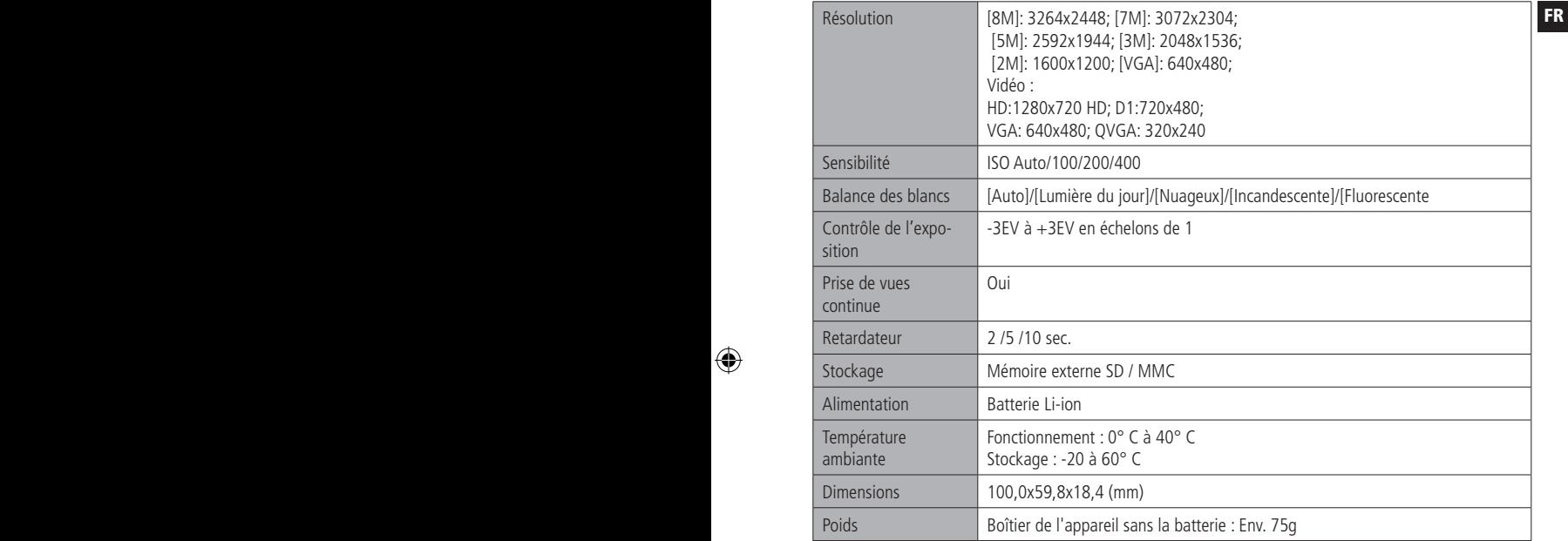

 $\bigoplus$ 

127

 $\bigoplus$